## **How to Enable 6sense Integration within the Outreach User Interface**

This integration allows Outreach users to simplify their workflow by bringing 6sense Dashboards directly into the Outreach UI in the left navigation and making 6sense Sales Intelligence available on the Account tab and Prospect tab. This change allows users to:

- View 6sense Dashboards in the left navigation.
- View 6sense Sales Intelligence on the Account tab, and Prospect tab.
- Add new contacts to an associated account in Outreach.
- Add contacts to a Sequence in Outreach.

A 6sense admin performs the first phase of integration, described in Integrating 6sense into Outreach.io, which must be completed before beginning this second phase.

This second phase of integration is performed by an Outreach platform's admin. The latest instruction can be found on the Outreach support documentation **here**.

1. Access the Outreach Platform, click **Settings**, and then **Integrations**.

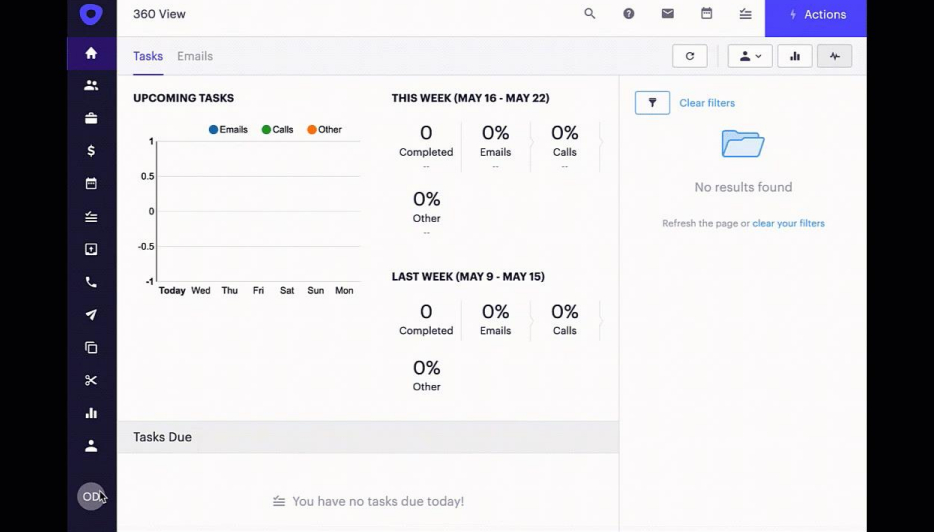

Created May 18, 2022 6SENSE CONFIDENTIAL

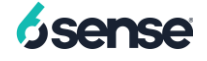

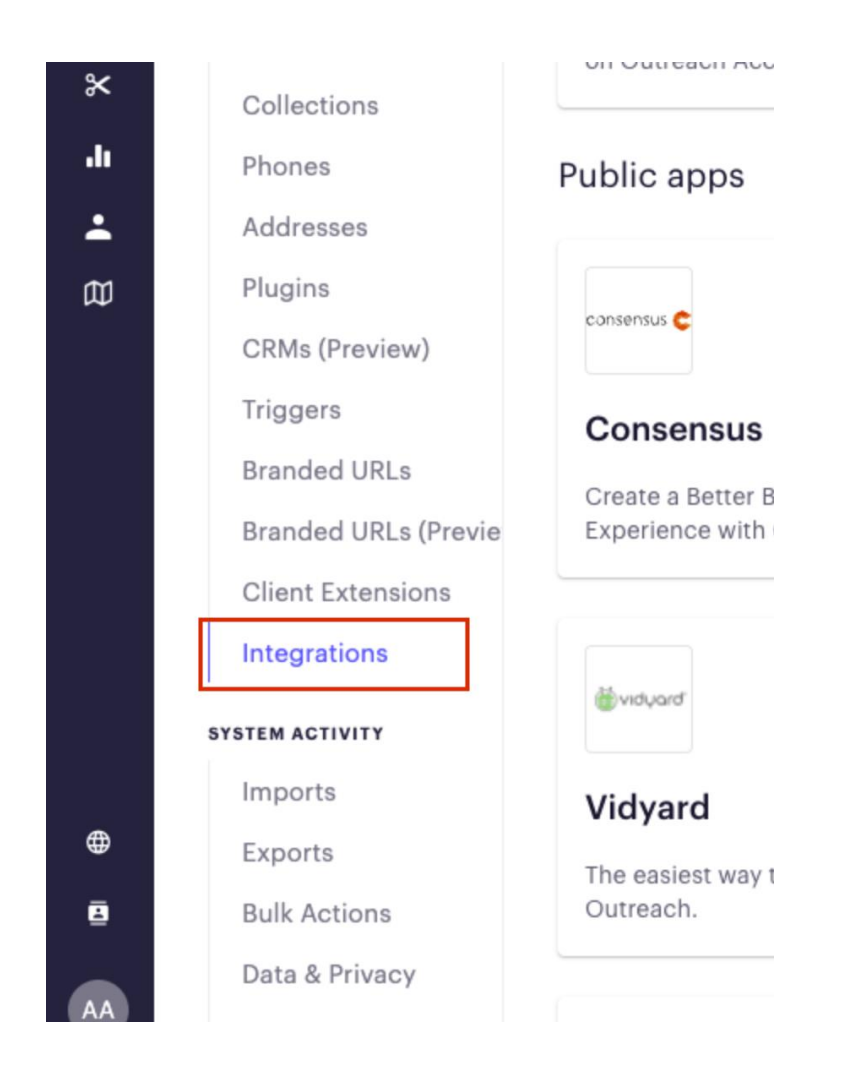

2. Search for the 6sense app.

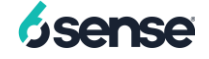

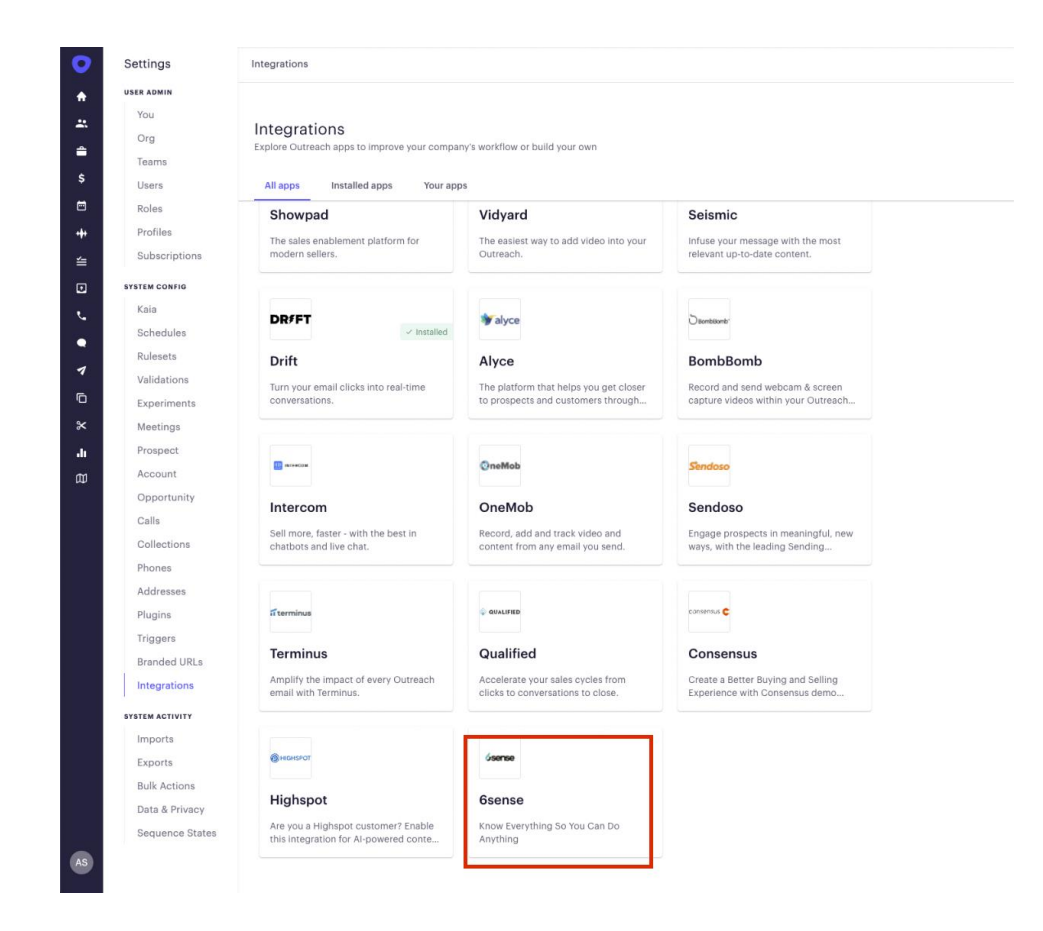

3. Click **Install**.

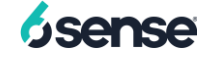

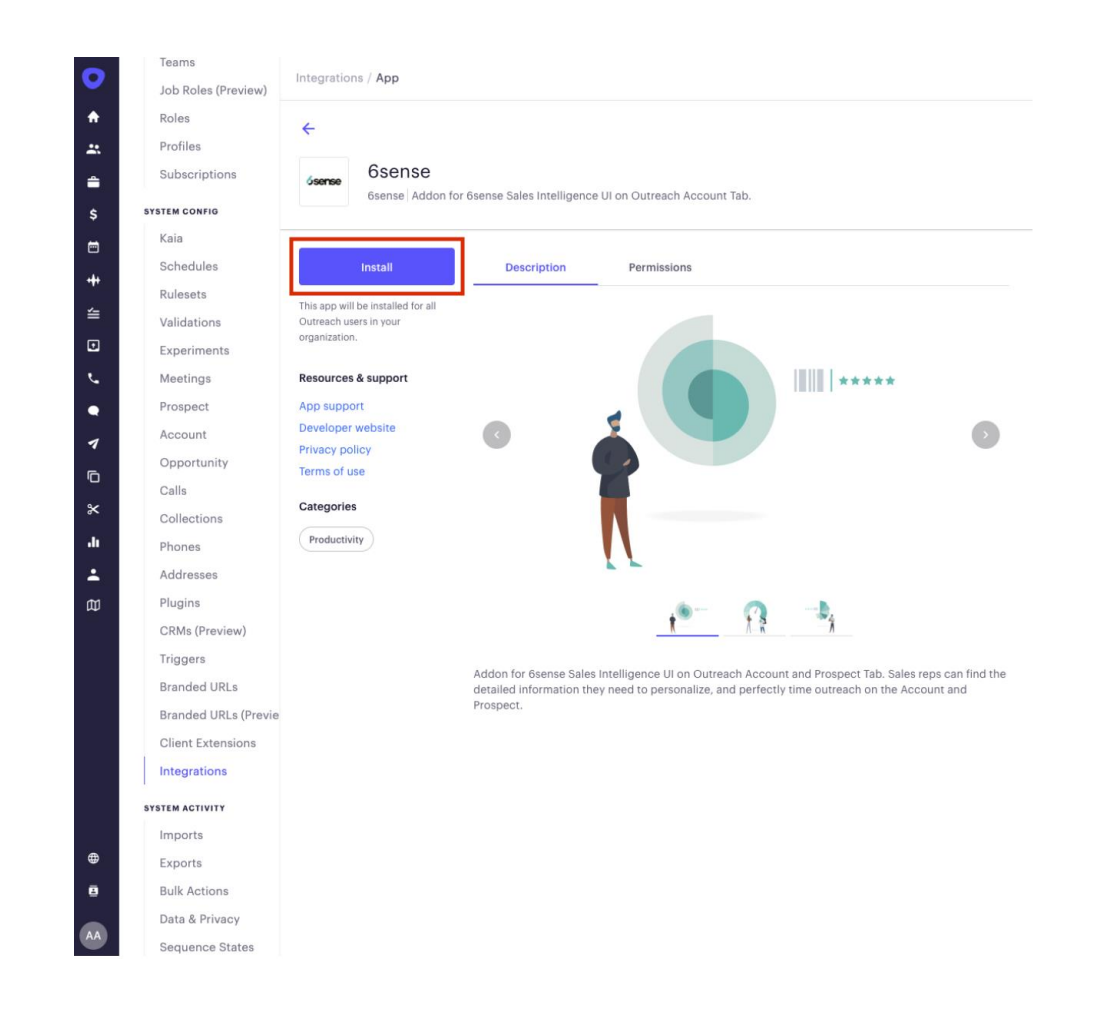

4. Input the 6sense API key into the prompt.

Note: Please submit a Support ticket with **6sense Support** to obtain this key.

5.

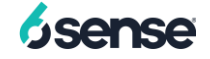

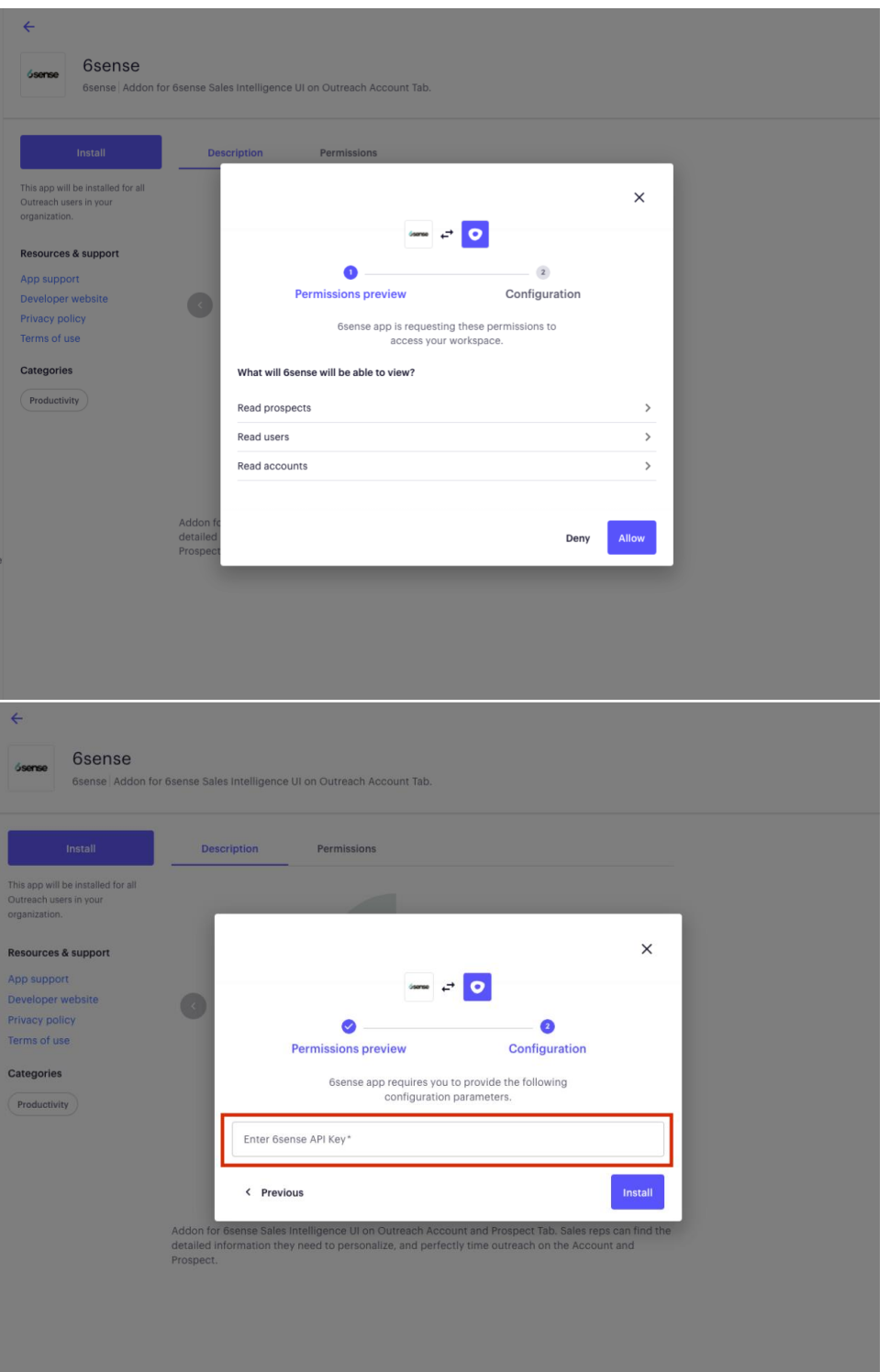

6. After adding the 6sense API key, click **Install** to configure the integration.

Created May 18, 2022 6SENSE CONFIDENTIAL

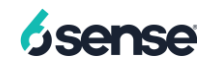

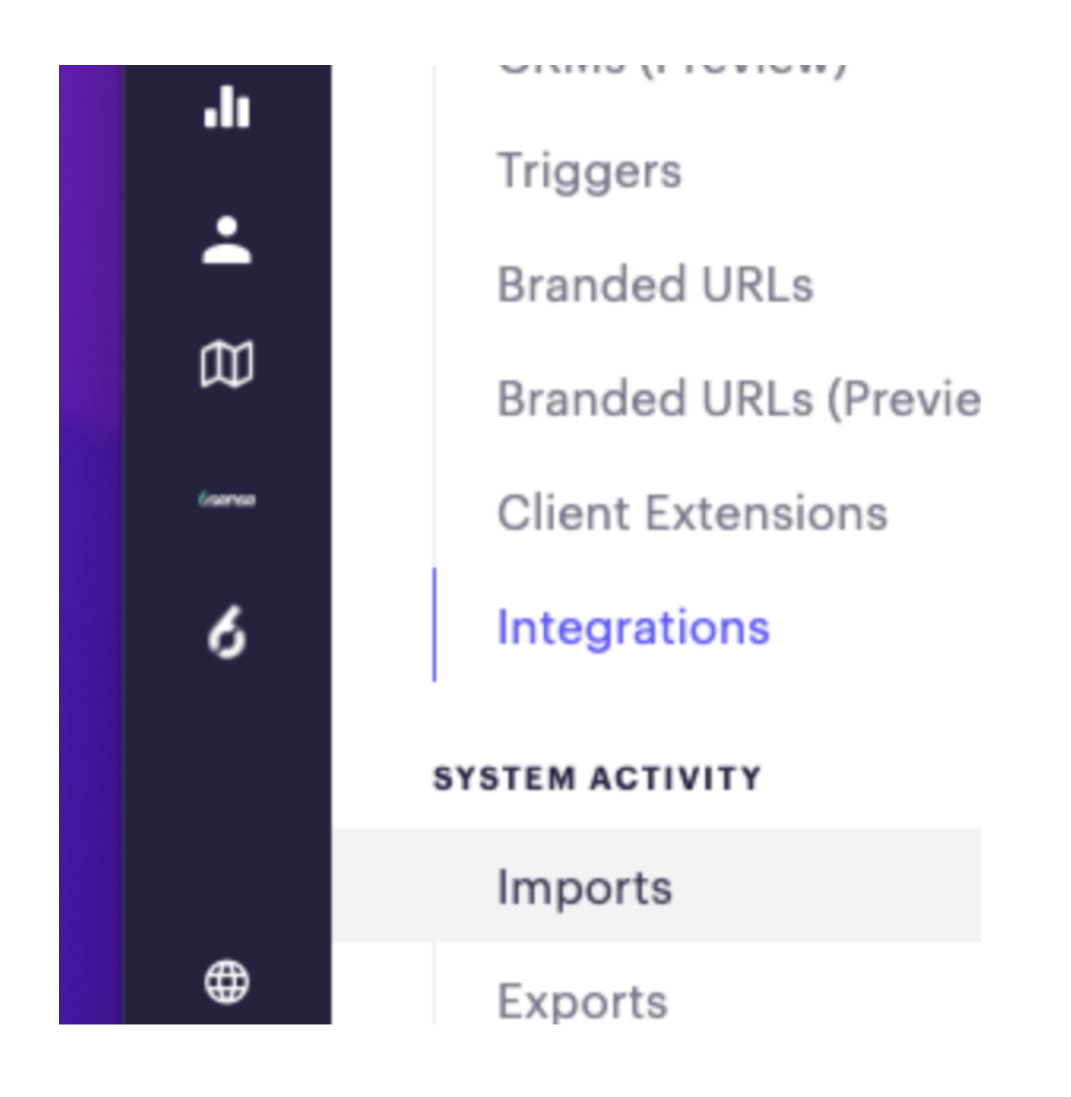

Additional Information FAQ: 6sense Sales Intelligence Integration within Outreach Interface How to Enable 6sense Integration in Outreach (Outreach support documentation) Integrating 6sense into Outreach.io

Created May 18, 2022 6SENSE CONFIDENTIAL

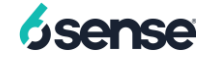